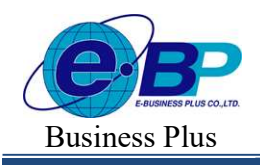

## บทที่ 28 การประกาศวันหยุดประจำปี

## วัตถุประสงค์

้ เพื่อให้ผู้ใช้สามารถกำหนดวันหยุดประจำปีมาตรฐาน รวมทั้งสามารถเพิ่มเติม, แก้ไข หรือลบวันหยุดประจำปีให้ตรง ้ตามที่กิจการต้องการได้ โดยผลของการกำหนดวันหยุดประจำปี โปรแกรมจะไม่หักขาดงานในวันหยุดนั้นๆ

# • จึ• การตั้งค่าวันหยุดประจำปีมาตรฐาน

้วันหยุดประจำปีในแต่ละปีโดยส่วนใหญ่แล้วมักจะเป็นวันที่เหมือนกันในทุกๆ ปี ดังนั้น โปรแกรมจึงมีตัวช่วยในการ ้ประกาศวันหยุดประจำปีมาตรฐาน เพื่อช่วยให้การประกาศวันหยุดประจำปีมีความสะดวกรวดเร็วยิ่งขึ้น กรณีที่ท่านต้องการให โปรแกรมตั้งค่าวันหยดประจำปีมาตรฐาน สามารถทำได้ดังนี้

## วิธีการบันทึกข้อมูล

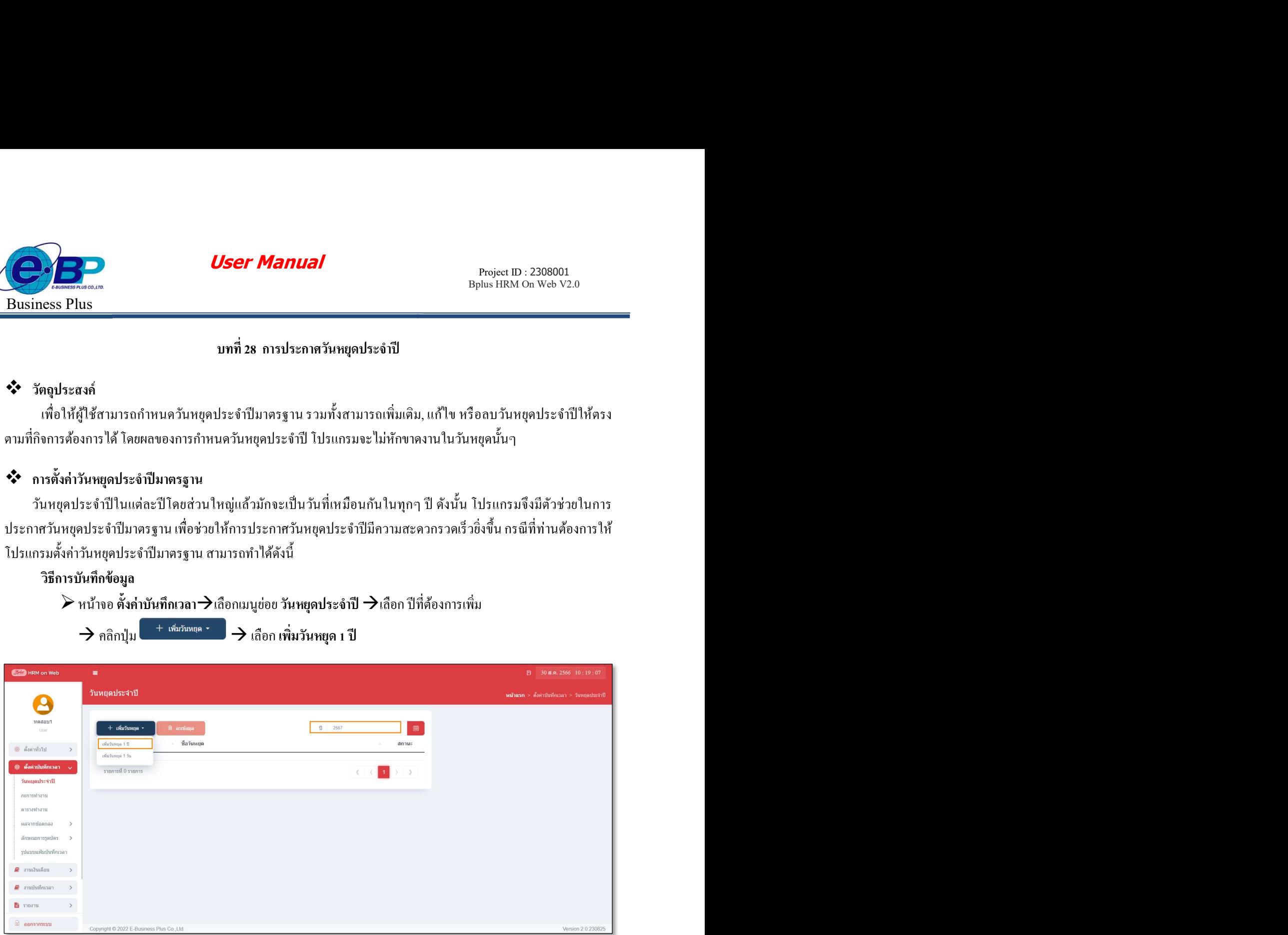

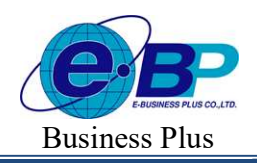

**User Manual** Project ID :  $2308001$ 

 $\blacktriangleright$  โปรแกรมจะแสดงชื่อวันหยุดประจำปีมาตรฐาน ทางหน้าจอด้านขวามือ ดังรูป

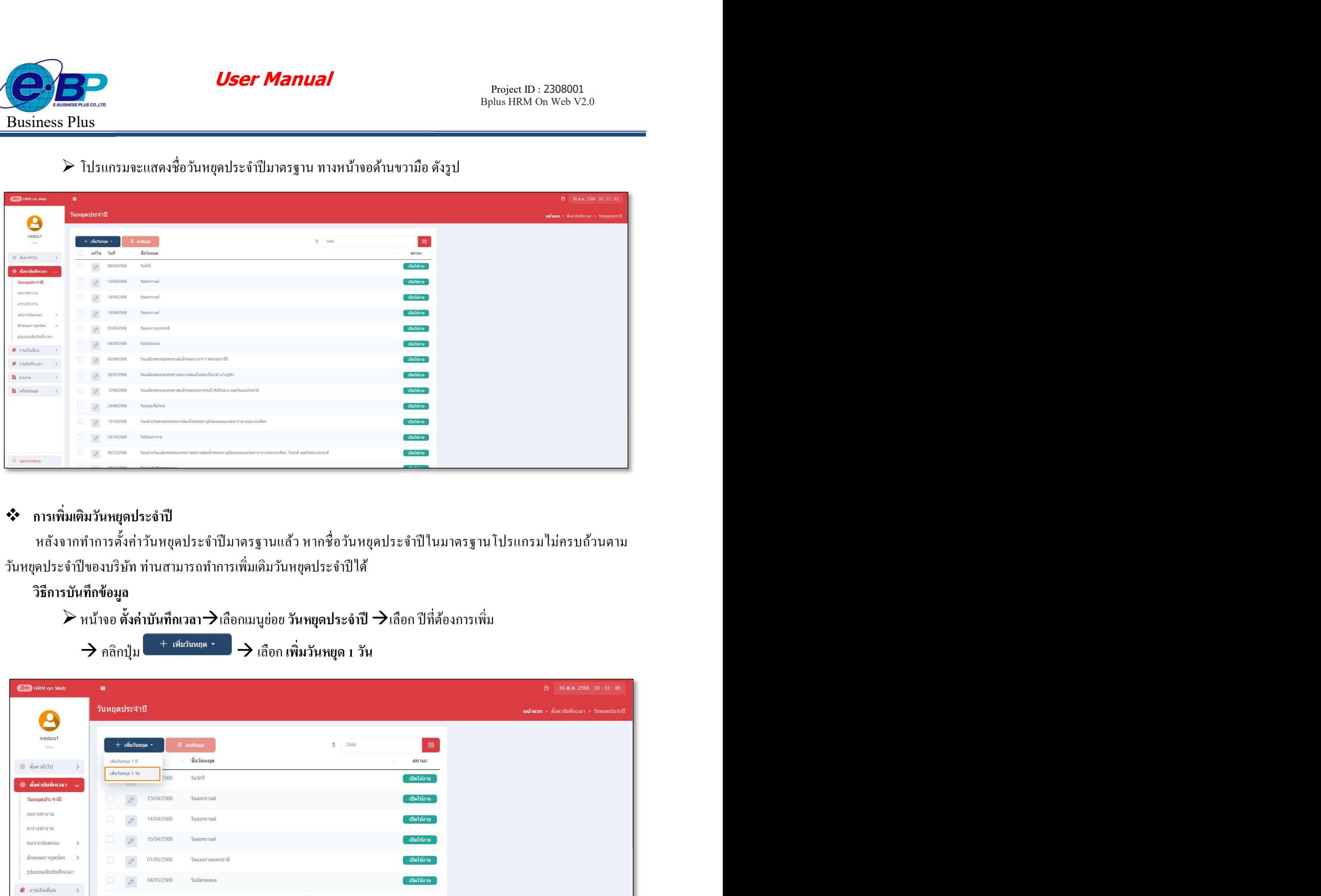

# การเพิมÉ เติมวันหยุดประจําปี

หลังจากทำการตั้งค่าวันหยุดประจำปีมาตรฐานแล้ว หากชื่อวันหยุดประจำปีในมาตรฐานโปรแกรมไม่ครบถ้วนตาม ้วันหยุดประจำปีของบริษัท ท่านสามารถทำการเพิ่มเติมวันหยุดประจำปีได้

### วิธีการบันทึกข้อมูล

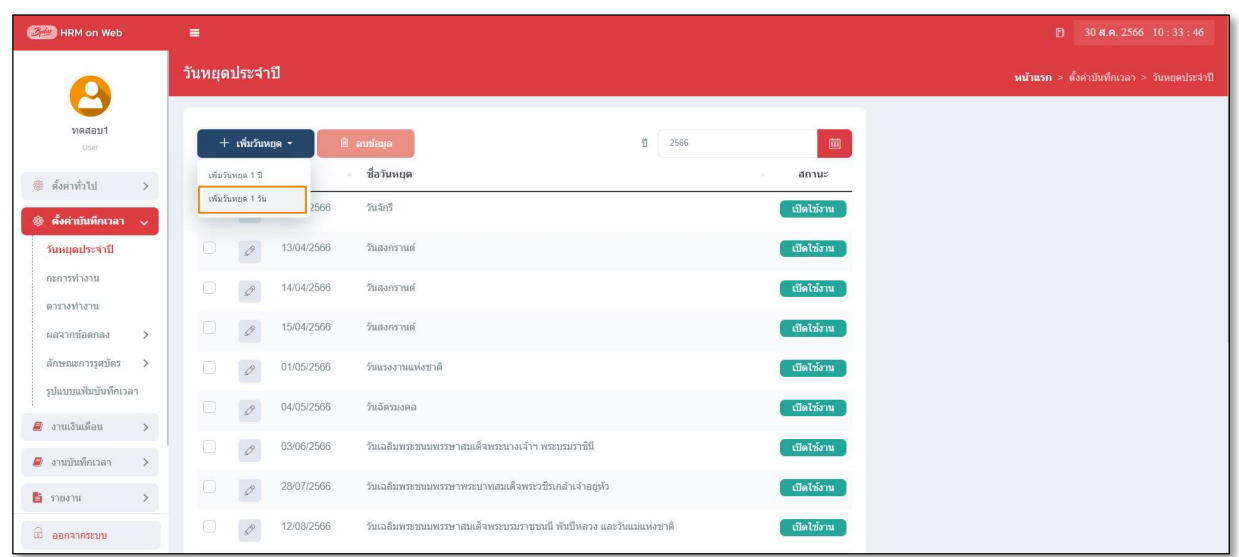

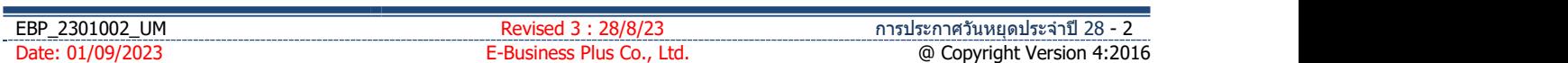

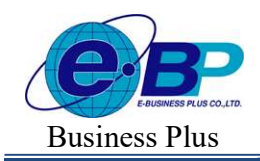

**User Manual** Project ID :  $2308001$ 

 $\triangleright$  เมื่อปรากฏหน้าจอกำหนดวันหยุด ให้บันทึก วันที่และชื่อวันหยุด ที่ต้องการเพิ่มเติม  $\rightarrow$  กลิก ปุ่มบันทึก

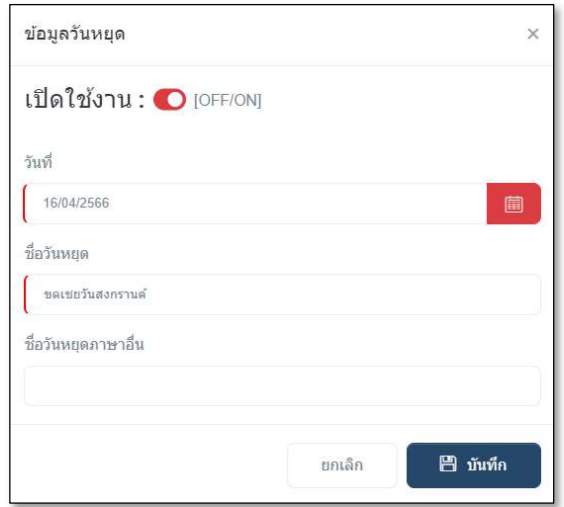

 $\blacktriangleright$  จากนั้นจะปรากฏชื่อวันหยุดที่เพิ่มเติมในหน้าจอตั้งค่า ดังรูป

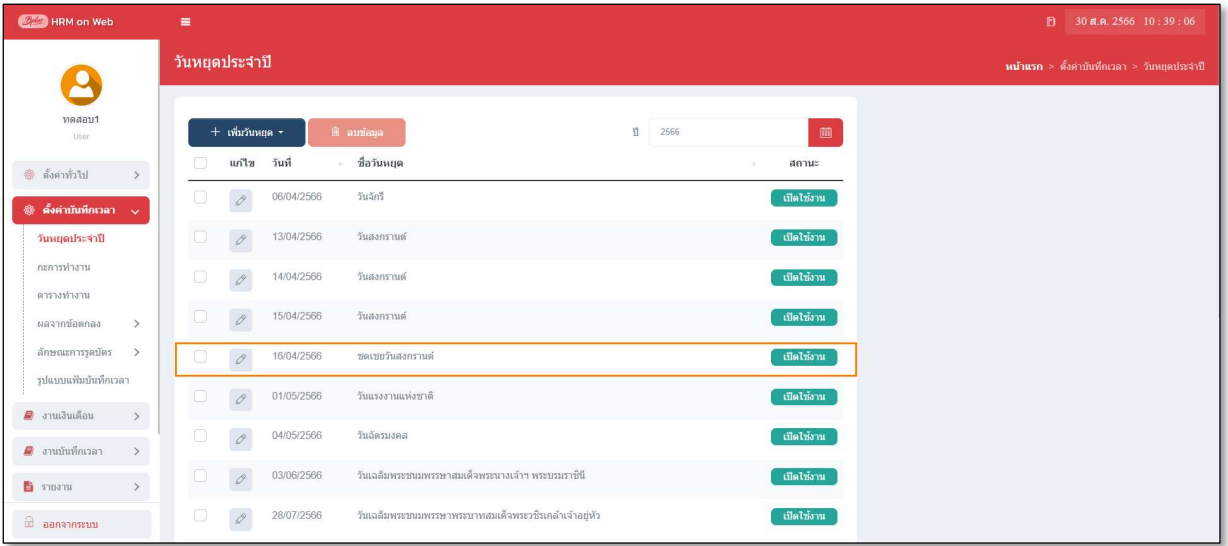

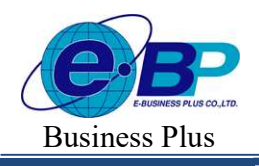

 $User$  Manual  $P_{\text{Project ID}: 2308001}$ 

\*\* การแก้ไขวันหยุดประจำปี<br>ถ้าวันหยุดประจำปีมาตรฐานที่โปรแกรมตั้งให้อัตโนมัตินั้น อาจมีชื่อวันหยุดตรงกับวันหยุดประจำปีของบริษัท แต่วันที่ ้อาจไม่ตรงกับวันที่ที่บริษัทกำหนด ท่านสามารถแก้ไขรายละเอียดของวันหยุดประจำปีที่ให้ตรงตามที่บริษัทต้องการได้

### วิธีการบันทึกข้อมูล

 $\blacktriangleright$ หน้าจอ ตั้งค่าบันทึกเวลา $\rightarrow$ เลือกเมนูย่อย วันหยุดประจำปี  $\rightarrow$ กลิกปุ่ม  $\boxed{\mathscr{E}}$  วันหยุดที่ต้องการแก้ไข

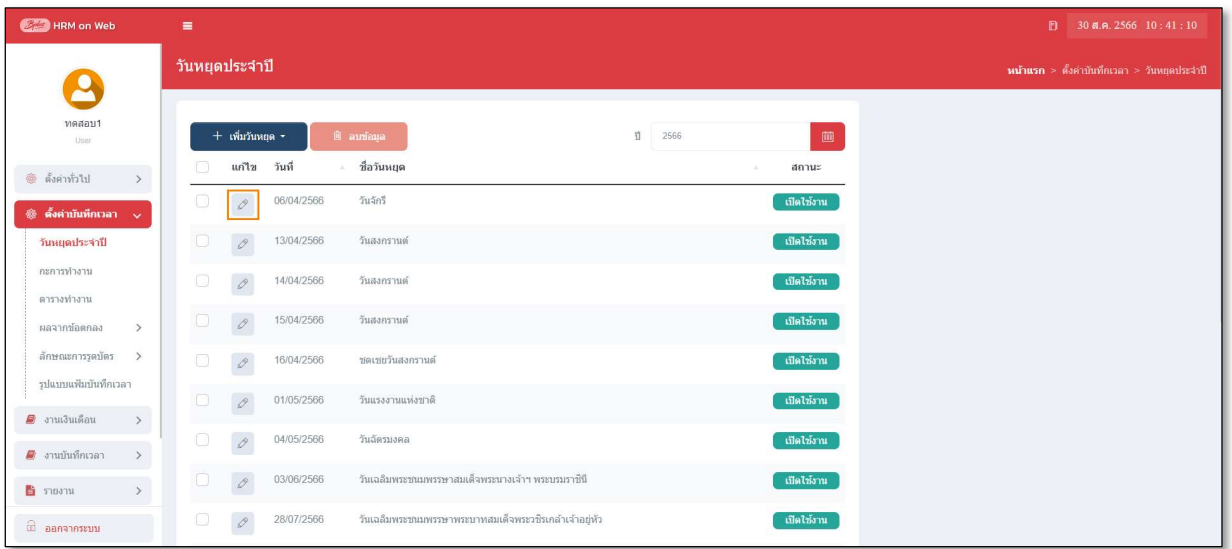

 $\triangleright$  เมื่อปรากฏหน้าจอ "ข้อมูลวันหยุด" ที่ต้องการแก้ไขแล้ว ให้ทำการแก้ไขรายละเอียดของวันหยุดนั้นๆ ตามที่ ตอ้งการและคลิก ปุ่มบันทึก

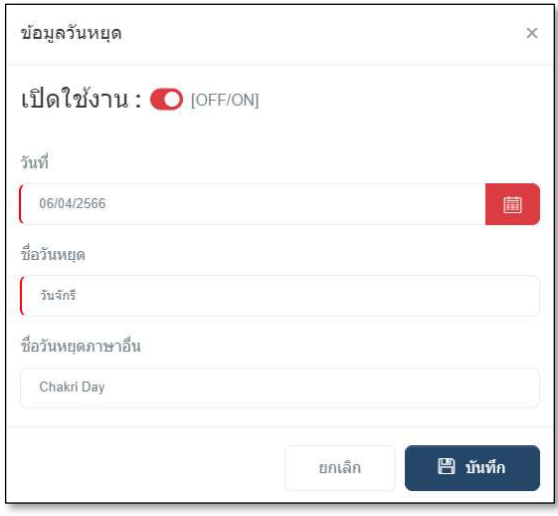

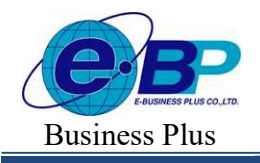

 $User$  Manual  $P_{\text{Project ID}: 2308001}$ 

Bplus HRM On Web V2.0

\*\* การลบวันหยุดประจำปี<br>ถ้าวันหยุดประจำปีมาตรฐานที่โปรแกรมตั้งให้อัตโนมัตินั้นมีเกินกว่าวันหยุดประจำปีของบริษัท ท่านสามารถลบ ้วันหยดประจำปีที่ไม่ต้องการใช้งานได้

## วิธีการบันทึกข้อมูล

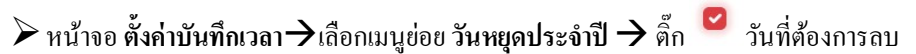

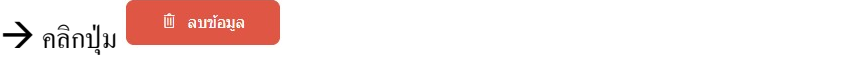

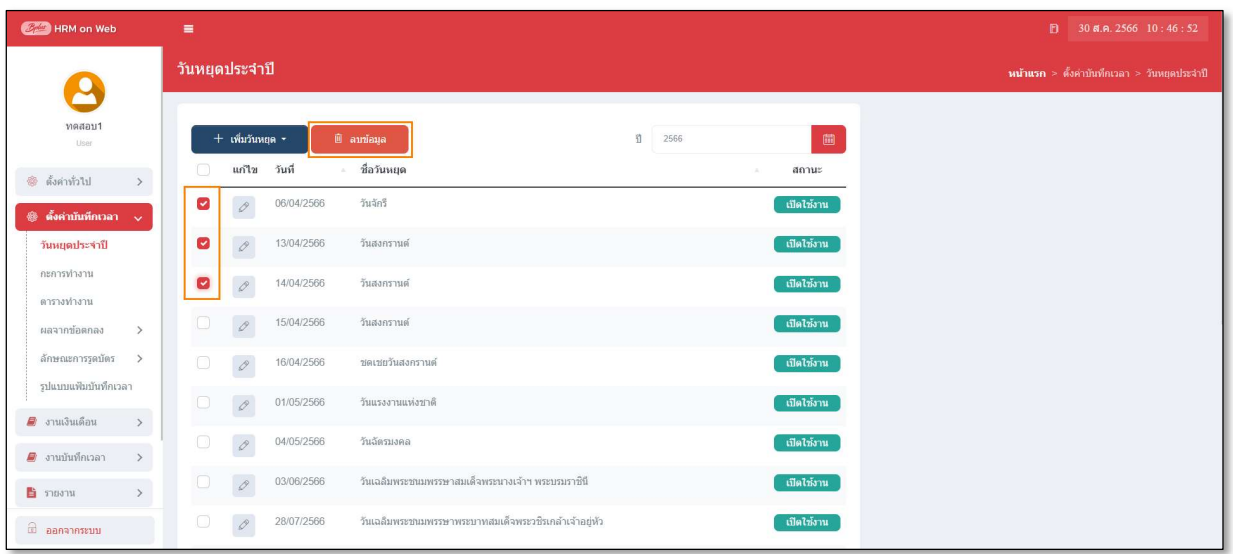

 $\triangleright$  เมื่อปรากฏหน้าจอ  $\rm{Confirm}$  ยืนยันลบข้อมูลหรือไม่ ? ขึ้นมา ให้คลิก "ยืนยัน" จากนั้นโปรแกรมจะทำการลบ ้วันหยุดประจำปีทันที แต่หากต้องการยกเลิกการลบรายการให้คลิก "ยกเลิก"

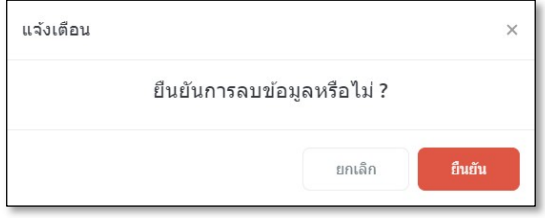

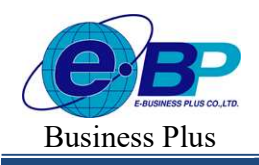

 $User$  Manual  $P_{\text{Project ID}: 2308001}$ 

Bplus HRM On Web V2.0

ึ กำหนดให้วันหยุดนั้นไม่ได้ใช้งานได้ โดยมีขั้นตอนดังนี้

## วิธีการบันทึกข้อมูล

 $\blacktriangleright$ หน้าจอ ตั้งค่าบันทึกเวลา $\rightarrow$ เลือกเมนูย่อย วันหยุดประจำปี  $\rightarrow$ กลิกปุ่ม  $\boxed{\mathscr{E}}$  วันหยุดที่ต้องการแก้ไข

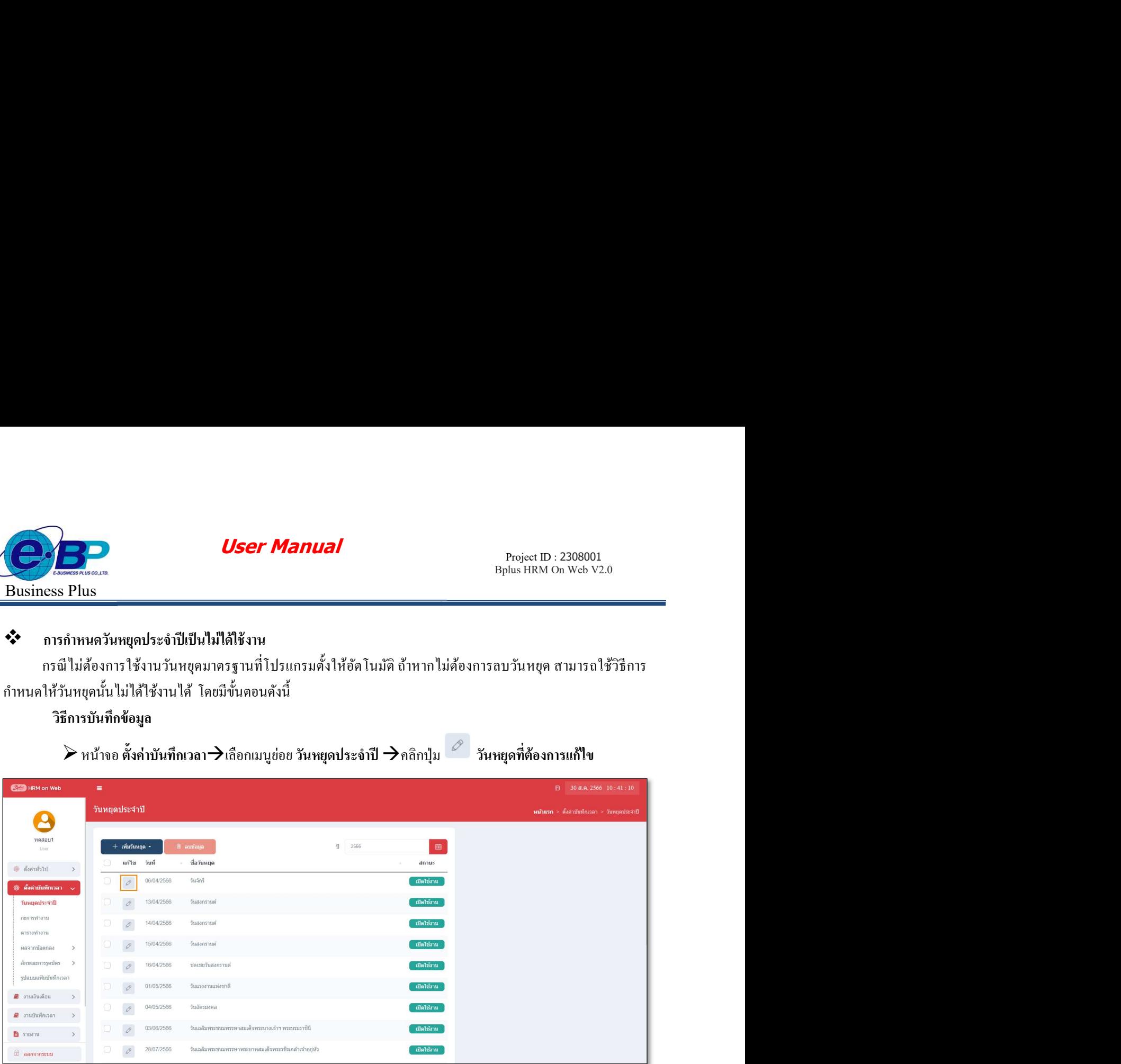

 $\triangleright$  เมื่อปรากฏหน้าจอ "ข้อมูลวันหยุด" ที่ต้องการปิดการใช้งาน ให้ทำการแก้ไขรายละเอียดของวันหยุดนั้นๆ ตามที่ต้องการ และคลิก **ปุ่มบันทึก** 

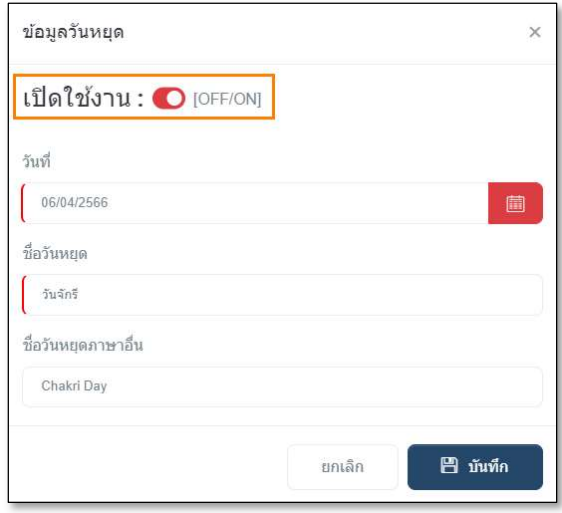

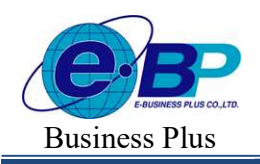

**User Manual** Project ID :  $2308001$ 

 $\triangleright$  เมื่อกลับสู่หน้าจอตั้งค่า จะปรากฏสถานะปิดการใช้งาน หลังชื่อวันหยุดประจำปีที่กำหนดเป็นไม่ได้ใช้งาน

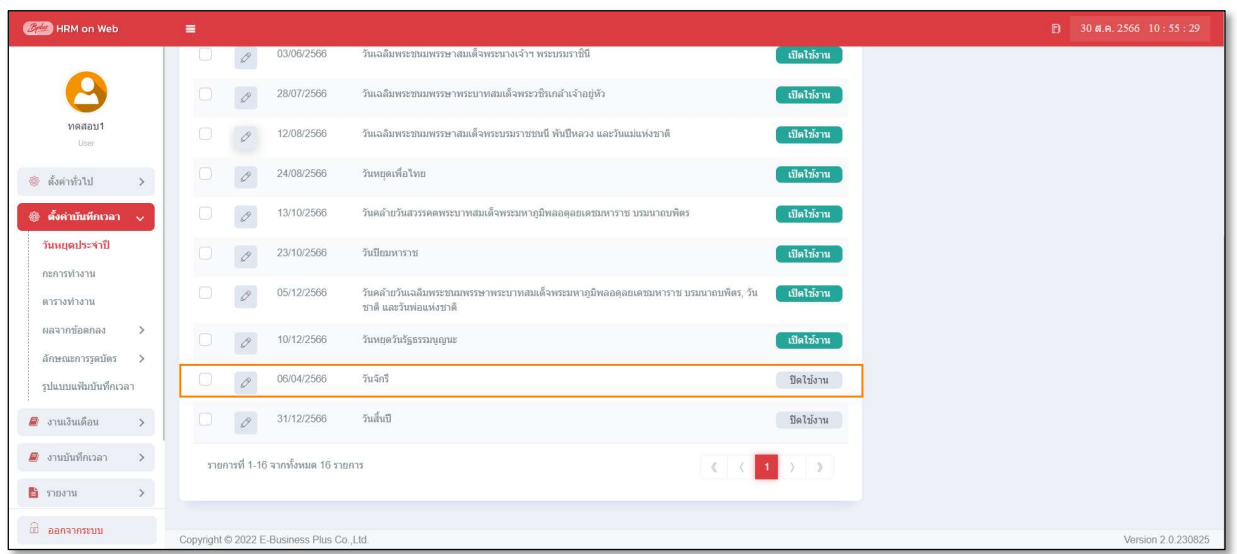

### หมายเหตุ

การประกาศวนั หยดุ ประจาํปีควรทาํก่อนการคาํนวณผลบนั ทึกเวลา